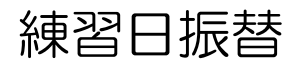

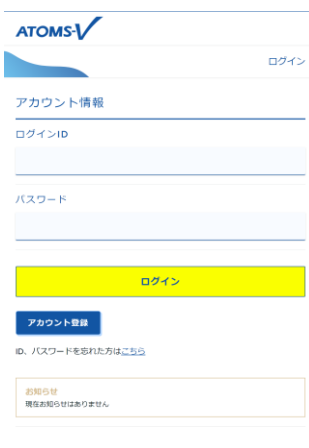

## 1.インターネットサービス にログインします。

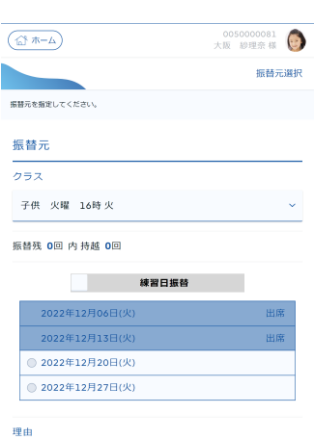

5.クラスの出席状況が表示 されます。振替元を選択し、 次へ ボタンを押します。

0050000081

練習日振替確認

振替先借報

日付 2022年12月21日(水)

クラス

子供 水曜 16時<br>16:00~17:00

確認メール希望送付先

戻る

atoms@atoms.co.jp

 $\left(\bigoplus_{n=1}^{\infty}$   $\pi$ -A

内容を確認してください

**振替元情**報

日付 2022年12月20日(火

クラス 子供 火曜 16時

理由

 $64$ 2022年12月21日(水)

病気、負傷のため 振替先情報

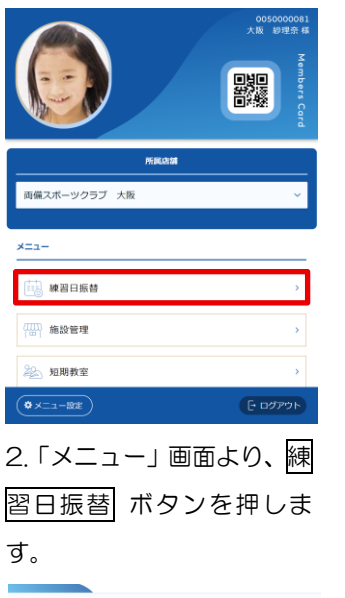

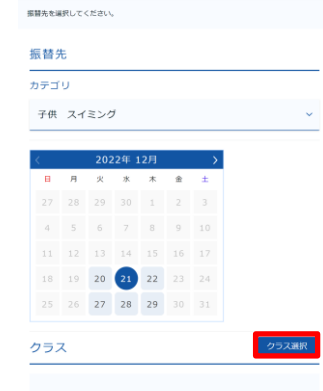

6.「振替先選択」画面が表示 されます。振替先のカテゴ リ・年月を選択し、クラス選 択 ボタンを押します。

7.「クラス選択」画面が表示 されます。振替可能クラスを 選択し、設定 ボタンを押し ます。

3.「練習日振替メニュー」が 表示されます。振替・欠席受

0050000081

練習日振替メニュー

0050000081

取消

クラス選択

付 ボタンを押します。

 $\left(\bigoplus \pi - \Delta\right)$ 

振替先クラスを指定してくださ

●  $\frac{16$ 時<br>16:00~17:00

 $+$   $\frac{1710}{17:00 \sim 18:00}$ 

-<br>- 子供 水曜 16時<br>- 定員 : 0/20

設定

振替先クラス

 $\left(\bigoplus \pi - \Delta\right)$ 

振替・欠席

メニューを選択してくださ

⊕・⊝を押すと、表示が切り 替わります。振替先クラス

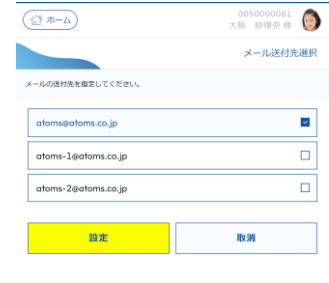

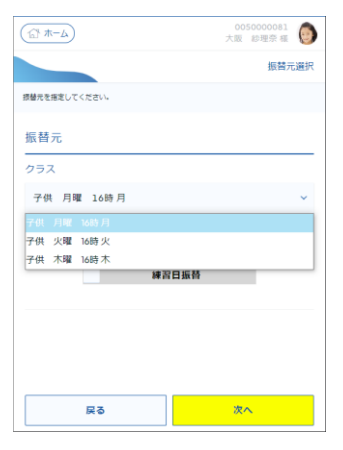

4.「振替元選択」画面が表示 されます。振替元クラスを選 択します。

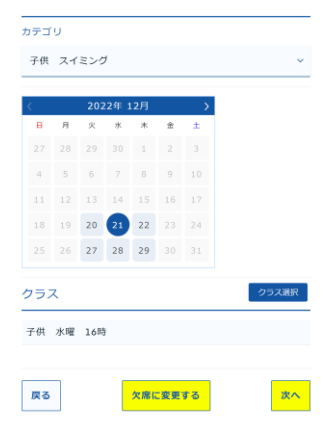

8.「振替先選択」画面に戻り ます。 次へ ボタンを押しま す。

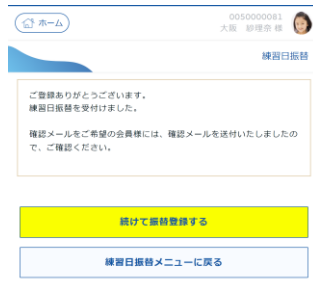

9.「練習日振替確認」画面が表示されます。確定する ボタンを押します。 ※練習日振替の確認メール送付先を変更したい場合は、下部の 送付先変更 ボタンを押しま す。「メール送付先選択」画面が表示されます。メールの送付先を選択し、設定 ボタンを押 します。「練習日振替確認」画面に戻ります。

上記の内容でよろしければ、「確定する」ボタンをクリックしてくださ

確定する

10.「練習日振替完了」画面 が表示されます。